## WebGrants Handbook (External Staff) 4.2 Externals - Navigating the Dashboard & Navigation Panel

- A. Dashboard: Upon initial login, Users will be taken to the Dashboard. The Dashboard consists of an active list of items in several categories. These categories include:
- 1) Approaching Deadlines this is a list of upcoming Status Report due dates for Grants the User is associated with.

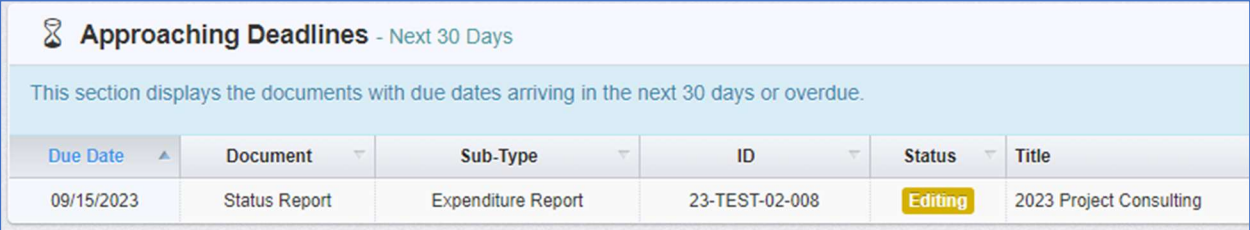

2) Recent Negotiations – this is a list of Status Reports that have been "Negotiated" or returned to the Grantee for revision/correction within the last 30 days.

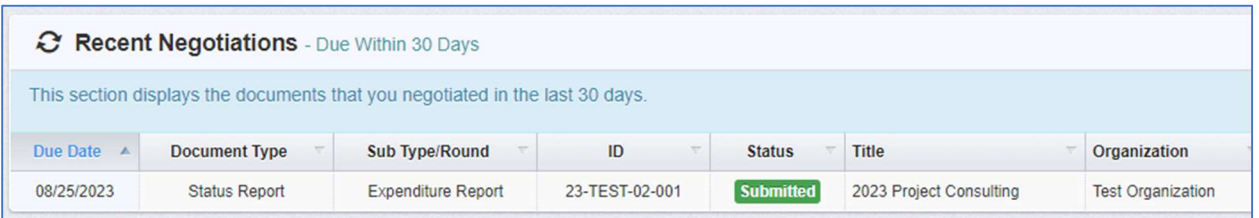

3) Recent Correspondence – this is a list of correspondence in which the User has engaged in the previous 30 days.

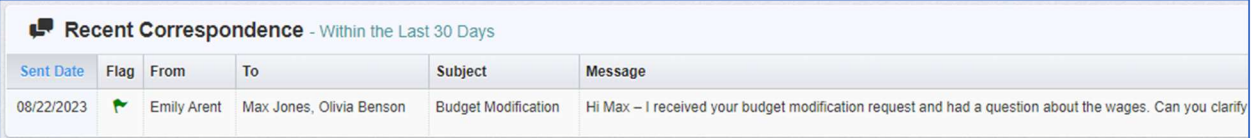

- 4) My Site Visits this is not a feature Nebraska Children & Families Foundation uses at this time.
- 5) Organization Compliance this is not a feature Nebraska Children & Families Foundation uses at this time.
- B. Navigation Panel The Navigation Panel on the left side of the page will remain there throughout the course of navigation.

## 4.2 Navigating the Dashboard & **Navigation Panel**

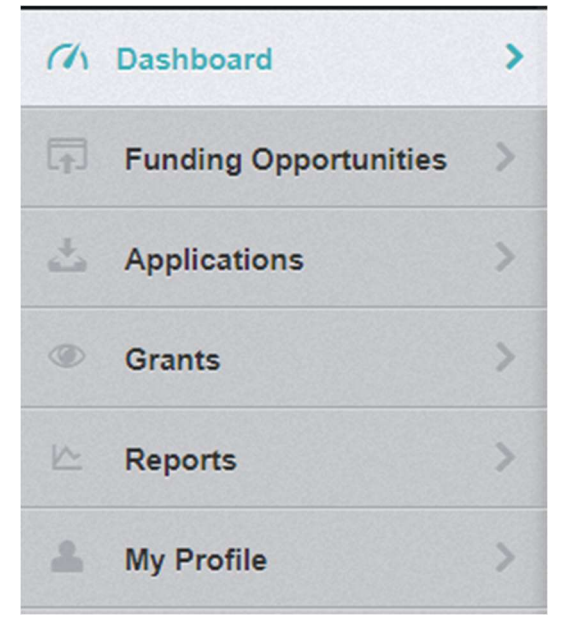

- 1) Funding Opportunities This feature is used by Grantee Organizations to submit information during the contract drafting process. Please reference 4.5 - Completing Applications for instructions on how to apply for Grants.
- 2) Applications This feature can be used to view Applications previously submitted by the Grantee Organization. Please reference 4.5 - Completing Applications for instructions on how to apply for Grants.
- 3) Grants this feature displays all Grants in "Underway" status that are associated with the User's Grantee Organization and that the User is assigned to as a Grantee Contact.
- 4) Reports this feature contains a variety of data reports that Nebraska Children & Families Foundation will be utilizing in the near future. More information about this feature will be shared at a later date.
- 5) My Profile this feature displays the Users profile information including contact information, and associated Grantee Organizations. User profiles are created by Nebraska Children & Families Foundation. However, individual Users can update their profile information at any time by clicking "Edit My Profile."

4.2 Navigating the Dashboard & **Navigation Panel** 

a) Users can edit their passwords by clicking "Reset Password." Password guidelines are provided.

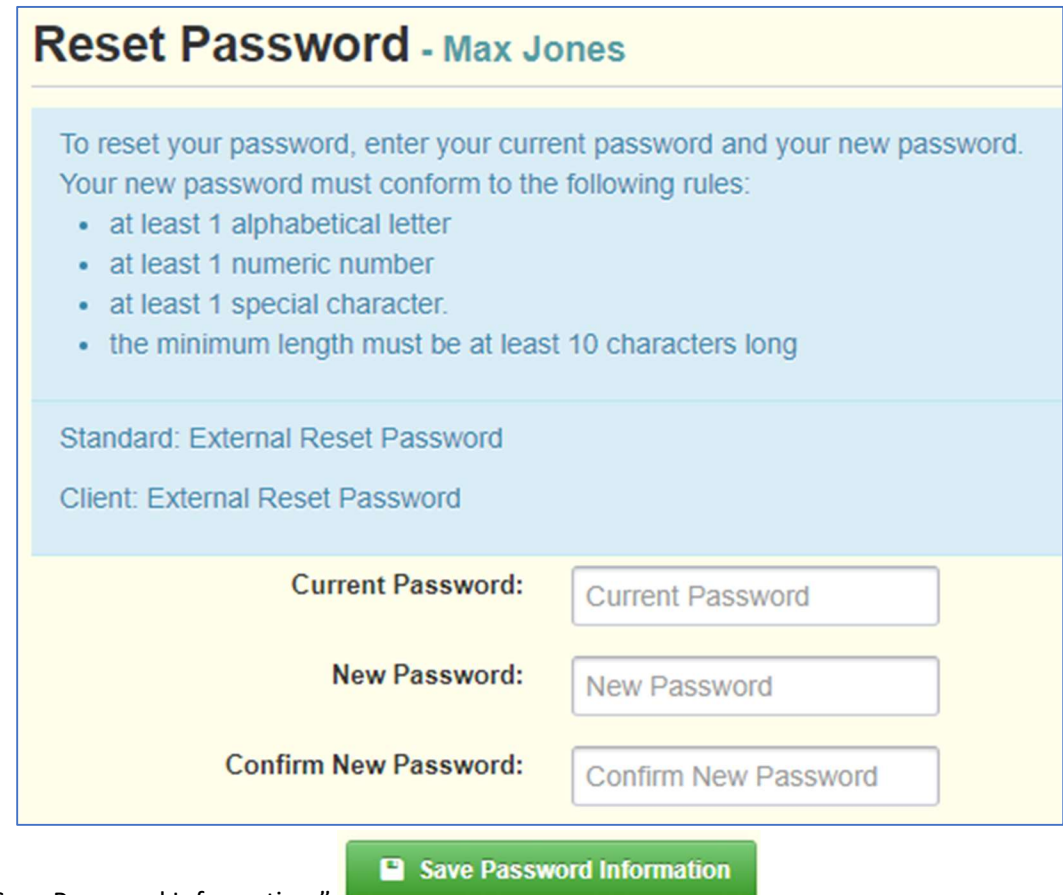

i. Click "Save Password Information."